# Essen1e Application for the TI-83 Plus End Users' Guide

# **Table of Contents**

| Installation Instructions                                                                                                    | 4                  |
|----------------------------------------------------------------------------------------------------|--------------------|
| Using a PC to Install the Application to Your TI-83 Plus                                                                                                    | 4                  |
| Using a Macintosh® to Install the Application to Your TI-83 Plus                                                                                                    | 4                  |
| Transferring the Application from Another TI-83 Plus                                                                                                    | 5                  |
| Overview                                                                                                    | 6                  |
| Using Essen1e                                                                                                    | 6                  |
| Starting the Application                                                                                                    | 6                  |
| Selecting Data Sets to Load                                                                                                    | 7                  |
| Loading Data Sets Onto the TI-83 Plus                                                                                                    | 7                  |
| Handling Duplicate List Names                                                                                                    | 9                  |
| Quitting Essen1e                                                                                                    | 10                 |
| Deleting Essen1e from the TI-83 Plus                                                                                                    | 10                 |
| Error Recovery Instructions                                                                                                    | 11                 |
| EITOI 1/200761 y 11130 UCUVII3                                                                                                    | 1 1                |
| Application Errors and Warnings                                                                                                    |                    |
|                                                                                                    | 11                 |
| Application Errors and Warnings                                                                                                    | 11                 |
| Application Errors and Warnings  Downloading Errors                                                                                                    | 11<br>12<br>12     |
| Application Errors and Warnings  Downloading Errors  Low Battery Condition                                                                                                    | 111212             |
| Application Errors and Warnings  Downloading Errors  Low Battery Condition  Archive Full                                                                                                    | 1112121212         |
| Application Errors and Warnings  Downloading Errors  Low Battery Condition  Archive Full  Communication Error                                                                                    | 1112121212         |
| Application Errors and Warnings  Downloading Errors  Low Battery Condition  Archive Full  Communication Error  Flash Application Did Not Install                                                 | 111212121212       |
| Application Errors and Warnings  Downloading Errors  Low Battery Condition  Archive Full  Communication Error  Flash Application Did Not Install  Validation Error                               | 11121212121212     |
| Application Errors and Warnings  Downloading Errors  Low Battery Condition  Archive Full  Communication Error  Flash Application Did Not Install  Validation Error  Checksum Error               | 111212121212121213 |
| Application Errors and Warnings  Downloading Errors  Low Battery Condition  Archive Full  Communication Error  Flash Application Did Not Install  Validation Error  Checksum Error  Other Errors | 1112121212121213   |

| How to Contact ( | Customer Support      | <br>14 |
|------------------|-----------------------|--------|
|                  | Jacierne: Capperummin |        |

### **Important Information**

Texas Instruments makes no warranty, either expressed or implied, including but not limited to any implied warranties of merchantability and fitness for a particular purpose, regarding any programs or book materials and makes such materials available solely on an "as-is" basis.

In no event shall Texas Instruments be liable to anyone for special, collateral, incidental, or consequential damages in connection with or arising out of the purchase or use of these materials, and the sole and exclusive liability of Texas Instruments, regardless of the form of action, shall not exceed the purchase price of this product. Moreover, Texas Instruments shall not be liable for any claim of any kind whatsoever against the use of these materials by any other party.

NOTICE: Texas Instruments and its licensors are not liable for, nor does TI make any warranties with respect to the use or utility of the template of the Data Template Application or the End User Document which may be modified for use and distributed by the application developer. The template of the Data Template Application and the End User Document are provided strictly "AS IS" without warranty of any kind. TI makes no representation with respect to the suitability or the utility of the template of the Data Template Application or the End User Document. In no event shall TI or its licensors be liable for any damages whatsoever, including special, indirect or consequential damages, arising out of or in connection with the use of, or performance of the content of, the template of the Data Template Application or the End User Document.

# Installation Instructions

Do not attempt to install an application if a low-battery message appears on your calculator.

Before you install the application, be sure to read and accept the license agreement on your installation disk.

You must use the TI-GRAPH LINK<sup>™</sup> software (version 2.0 or later) and the TI-GRAPH LINK cable to install an application on your calculator.

If you need the TI-GRAPH LINK software or a cable, check the TI web site at: http://www.ti.com/calc/docs/link.htm

### Using a PC to Install the Application to Your TI-83 Plus

Follow these instructions to install the application that was either downloaded from the web site or received on disk.

- If you downloaded the file from the web, the application file is on your computer.
- If you received the file on a disk, insert the disk into the computer's floppy drive.

### Then:

- 1. Connect a TI-GRAPH LINK cable between the computer and calculator.

  Note: If you have the gray TI-GRAPH LINK cable, you may need to use the 25-pin to
  9-pin adapter to connect to the computer. (The black cable, which works with
  Windows 95 or higher, has a built-in 9-pin connector.)
- 2. If the TI-83 Plus is on, make sure it is on the home screen.
- 3. Start the TI-Graph Link for the TI-83 Plus software program.
- 4. Click Link>Send Flash Software>Applications and Certificates... The Send Flash Software screen is displayed.
- 5. Click the down arrow under Drives: and navigate to find the file that you either downloaded or received on disk.
- 6. Click the file name in the File name: list.
- 7. Click **Add** to copy the file name into the File selected: list.
- 8. Click **OK**. The Sending window displays the progress as the file(s) are sent to your calculator. The TI-GRAPH LINK window displays when the installation is complete.
- 9. Click **OK** to return to the TI-GRAPH LINK main screen.

If you have any difficulties installing the application, refer to Error Recovery Instructions on page 11.

### Using a Macintosh® to Install the Application to Your TI-83 Plus

Follow these instructions to install the application that was either downloaded from the web site or received on disk.

- If you downloaded the file from the web, the application file is on your computer.
- If you received the file on a disk, insert the disk into the computer's floppy drive.

#### Then:

- 1. Connect a TI-GRAPH LINK cable between the computer and your calculator. Note: If you have the gray TI-GRAPH LINK cable, you may need to use a USB to serial port adapter to connect to the computer.
- 2. If the calculator is on, make sure it is on the home screen.
- 3. Start the TI-GRAPH LINK 2 for Macintosh software program (version 2.2 or higher) and establish a connection to your calculator.
- 4. Double click the disk icon on the computer's desktop or navigate to find the application file that you downloaded or received on disk.
- 5. Click the application file name you want to install.
- 6. Drag file to the calculator window in TI-GRAPH LINK. Follow any displayed instructions.

If you have any difficulties installing the application, refer to Error Recovery Instructions on page 11.

# **Transferring the Application from Another TI-83 Plus**

Do not attempt to transfer an application if a low-battery message appears on either the receiving or sending calculator.

Note: To select a menu option, press the number or letter corresponding to the option or press or to highlight the option, then press ENTER.

- 1. Connect the calculators with the unit-to-unit cable.
- 2. On the receiving calculator:
  - a. Press [2nd] [LINK] to display the SEND / RECEIVE menu options.
  - b. Press to display the RECEIVE menu.
  - c. Select 1:Receive.
- 3. On the sending calculator:
  - a. Be sure to quit the **Essen1e** application ([2nd] [QUIT]).
  - b. Press [2nd] [LINK] to display the SEND menu.
  - c. Select **C:Apps** to list the available applications.
  - d. Press **▼** to move the cursor to **Essen1e** and press **ENTER**.
  - e. Press **)** to display the TRANSMIT menu.
  - f. Select 1:Transmit.

### **Overview**

The Essen1e was designed to be used with the Triola's Essentials of Statistics. This application allows you to load data sets for the exercises onto your TI-83 Plus as lists. You won't have to tediously enter lists or download individual lists to your calculator. Essen1e is flexible, allowing you to load lists individually or load whole groups of lists at one time. You also have the option to place them directly into your list editor. And, you'll like this feature: as long as Essen1e is on your calculator, all of the lists are available to you, even if you've already loaded them into your calculator's memory. When you're finished using a list, you can delete it from RAM without worrying about whether you'll need it later.

# **Using Essen1e**

# **Starting the Application**

Note: To select a menu option, press the number or letter corresponding to the option or press  $\widehat{\phantom{A}}$  or  $\widehat{\phantom{A}}$  to highlight the option, then press [ENTER].

1. Press APPS to display a list of applications on your calculator.

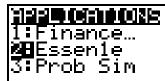

2. Select Essen1e. A splash screen is displayed.

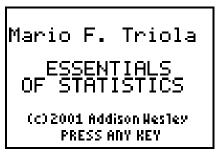

3. Press any key to continue. The Triola Data screen is displayed.

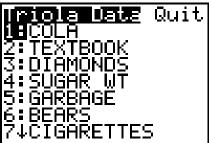

# **Selecting Data Sets to Load**

Each type of data has several data sets (i.e. Diamonds has datasets for price, carat, depth, color and clarity). The first menu screen lists the data type. When you select a data type, the next screen lists the data you can load. From the Sel All Load screen, you select the data sets you want to load. You can quickly select or deselect all of them by using the All menu option.

- Select the appropriate menu option(s) for the data set(s) that you want to load. The Sel All Load screen is displayed.
- 2. Move the cursor to each data set that you want to load and press ENTER. You may select as many data sets as you want.

Note: To select all of the data sets on this screen, use \( \) to move the cursor to All, then select 1:All.

You can also deselect all of the datasets on this screen by selecting 2:All-.

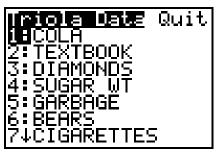

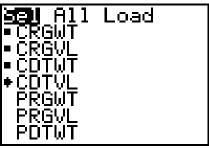

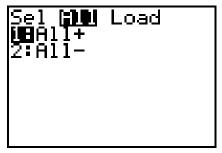

# **Loading Data Sets Onto the TI-83 Plus**

Data sets are loaded as lists into your calculator's RAM. Once they're in RAM, you can use them just like any other list. Assuming that you will want to view or manipulate them, Essen1e includes a feature that lets you place the lists in the list editor at the same time that you load them into RAM.

You can use Essen1e's set up editor to

- add the data sets to the end of the list editor
- replace the contents of the list editor with the selected data sets

- 1. Use to move the cursor to Load.
- 2. Select **1:SetUpEditor**. The Sel All SetUp screen is displayed.

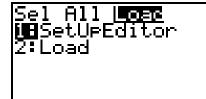

- 3. Select one of the following options:
  - **1:Add to Editor** to append the selected data sets to the end of the lists in your list editor
  - **2:Exchange Lists** to replace the lists that are currently in your list editor with the selected data sets
  - **3:No Change** to load the lists onto your calculator but not into your list editor.
- 4. Select **2:Load** to load the lists according to the option you selected in step 3.

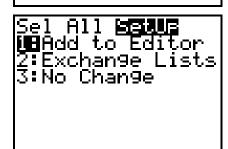

Sel All <u>M**os**c</u> 1:SetUpEditor **MB**Load

A message is displayed to confirm that the lists you selected were loaded.

5. Press any key to return to the Top Menu screen.

List(s) have been loaded. Done

IFIOLE Date Quit IBCOLA 2:TEXTBOOK 3:DIAMONDS 4:SUGAR WT 5:GARBAGE 6:BEARS 7↓CIGARETTES 6. To load more lists, repeat the steps in the Selecting Data Sets to Load section and steps 1-5 above.

# **Handling Duplicate List Names**

What if you already have a list on your calculator that has the same name as the data set you're trying to load? Essen1e will prompt you to take action. You can

- rename the new list
- overwrite the old list
- skip the new list altogether and load the remaining ones

And, of course, you have options to overwrite every duplicate list or to quit Essen1e.

- 1. Select one of the following options:
  - 1: Rename to rename the list (current name is displayed at the bottm left of the screen)
  - **2: Overwrite** to overwrite the current list (the old list is erased)
  - **3: Overwrite All** to overwrite each duplicate list encountered
  - **4: Omit** to skip the current list and continue loading the remaining ones
  - **5: Quit** to return to the Sel All Load screen.
- 2. To rename the list, select 1: Rename.
- 3. Type a new name (up to 5 characters) at the **Name=** prompt.

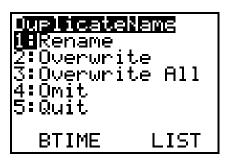

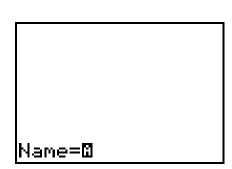

4. Press ENTER. The list is renamed and the remaining lists are loaded (unless there is another duplicate name).

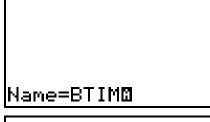

List(s) have been loaded.

Done

PRESS ANY KEY

# **Quitting Essen1e**

- 1. From any menu, use \( \bar)\) to move the cursor to Quit.
- 2. Select 1:Quit to quit the application

Note: You can also press 2nd [QUIT] from any screen to quit the application.

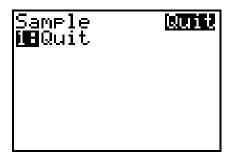

# **Deleting Essen1e from the TI-83 Plus**

To delete Essen1e from your calculator:

- 1. Press [2nd] [MEM] to display the MEMORY menu.
- 2. Select 2:Mem Mgmt/Del...
- 3. Use ♠ or ♥ to select Apps...
- 4. Use ▲ or ▼ to highlight Essen1e.
- 5. Press DEL.
- 6. Select **2:Yes** to confirm the deletion.
- 7. Press [2nd] [QUIT] to return to the home screen.

# **Error Recovery Instructions**

# **Application Errors and Warnings**

| Error Message                            | Description                                                                                                    | Recovery                                                                                                    |
|------------------------------------------|----------------------------------------------------------------------------------------------------|----------------------------------------------------------------------------------------------------|
| ERR: ARCHIVED                            | You have attempted to load a list that is already archived.                                                                                                    | To skip the list and leave the archived one on the calculator, select 1:Omit.                                                                                                    |
|                                          |                                                                                                    | To overwrite the archived list:                                                                                                    |
|                                          |                                                                                                    | 1. Press [2nd] [MEM]                                                                                                    |
|                                          |                                                                                                    | 2. Select 6:Unarchive                                                                                                    |
|                                          |                                                                                                    | 3. Type the name of the list                                                                                                    |
|                                          |                                                                                                    | 4. Press ENTER                                                                                                    |
|                                          |                                                                                                    | The list is now unarchived so that it can be overwritten.                                                                                                    |
| DuplicateName                            | You have attempted to load a list                                                                                                    | Select one of the following options:                                                                                                    |
|                                          | that is already in RAM.                                                                                                    | Rename to rename the current list OverWrite to overwrite the list that is already on the calculator OverWrite All to overwrite any lists that are already on the calculator that are duplicates Omit to skip the list and leave the one that is already on the calculator Quit to stop loading lists |
| ERR: BREAK                               | You have pressed ON when a list was being loaded to RAM. The list that was being loaded was not created.                                                                       | If you want to load the list, run the application again.                                                                                                    |
| ERR: MEMORY                              | There is not enough free RAM to load the list.                                                                                                    | Remove some data from RAM and run the application again.                                                                                                    |
| ERR: SYNTAX                              | The list being loaded contains bad data.                                                                                                    | The list cannot be loaded. The publisher must correct the application data.                                                                                                    |
| Editor Full: Not all lists fit in editor | The list editor can contain a maximum of 20 lists. The application loads lists into the editor until it is full. It loads remaining lists into RAM outside of the list editor. | If you wanted all of the selected lists in the list editor, view the list editor and manually insert the remaining lists. You will overwrite some existing lists to accomplish this.                                                                                                    |

# **Downloading Errors**

### **Low Battery Condition**

Do not attempt a Flash download if the low-battery message appears on the calculator. Low battery indication is shown on the initial screen. If you receive this error during an installation, change the batteries before trying again.

#### **Archive Full**

This error occurs when the TI-83 Plus does not have sufficient memory for the application. In order to make room for another application, you must delete an application and/or archived variables from the TI-83 Plus. Before deleting an application from the TI-83 Plus, you can back it up by using the Link > Receive Flash Application... menu in TI-GRAPH LINK for the TI-83 Plus. Once saved, you can reload it to the TI-83 Plus later using the Link > Send Flash Software menu in TI-GRAPH LINK.

#### Communication Error

This error indicates the Flash installer is unable to communicate with the TI-83 Plus. The problem is usually associated with the TI-GRAPH LINK cable and its connection to the TI-83 Plus and/or to the computer. Make sure the cable is firmly pushed in to the calculator and the computer.

If this does not correct the problem, try a different TI-GRAPH LINK cable and reboot your computer. If you continue to get this error, please contact TI-Cares<sup>™</sup> Customer Support for assistance.

### Flash Application Did Not Install

Follow the steps below to install the flash application.

- 1. If you selected CANCEL during the installation, skip to step 4.
- 2. If the TI-GRAPH LINK cable was disconnected either from the TI-83 Plus or the computer, reconnect the cable prior to restarting the installation.
- 3. Within about 20 seconds after interrupting the installer, an error will appear on your computer. The installer will exit after the error message is dismissed and the home screen displays.
- 4. Restart the download by double-clicking on the appropriate **.exe** file.

If you continue to have problems, contact TI-Cares.

### **Validation Error**

Either this calculator does not have a certificate to run the application, or electrical interference caused a link to fail. Try to install the application again. If you continue to receive this error, contact TI-Cares.

### **Checksum Error**

The Flash installer was not able to verify that the application was fully installed. Exit the installer and try to install the application again. If this problem persists, contact TI-Cares.

### **Other Errors**

See pages B-6 through B-10 in the TI-83 Plus guidebook for information about the specific error or contact TI-Cares.

### **Miscellaneous**

### **Verify Maintenance Upgrade Version and Serial Number**

- 1. Press 2nd [MEM].
- 2. Select 1:ABOUT.

The version number has the format x.yy. The serial number appears on the line beneath the product ID number.

### **Check Amount of Flash Application Free Space**

- 1. Press [2nd] [MEM].
- 2. Select 2:MEM MGMT/DEL...

Essen1e requires at least 32,768 bytes of ARC FREE to load the application. There is approximately 160K total archive memory in the TI-83 Plus. For more information about memory and memory management, refer to the TI-83 Plus guidebook.

# **How to Contact Customer Support**

### Customers in the US, Canada, Mexico, Puerto Rico, and the Virgin Islands

For general questions, contact Texas Instruments Customer Support:

phone: 1-800-TI-CARES (1-800-842-2737)

e-mail: ti-cares@ti.com

For technical questions, call the Programming Assistance Group of Customer Support:

phone: **1-972-917-8324** 

### Customers outside the US, Canada, Mexico, Puerto Rico, and the Virgin Islands

Contact TI by e-mail or visit the TI calculator home page on the World Wide Web.

e-mail: ti-cares@ti.com
Internet: www.ti.com/calc